## **Documentation Only Forms**

**This is used for Template/Forms that are for review purposes only and include such things as Policies, Procedures and Work Instructions i.e. they are not forms completed in tasks or job docs. It ONLY applies to forms with template type "Work Instruction/Policies etc"**

**If at any stage you are unsure about what to do please contact our support team at** 

# **support@safetyminder.co**

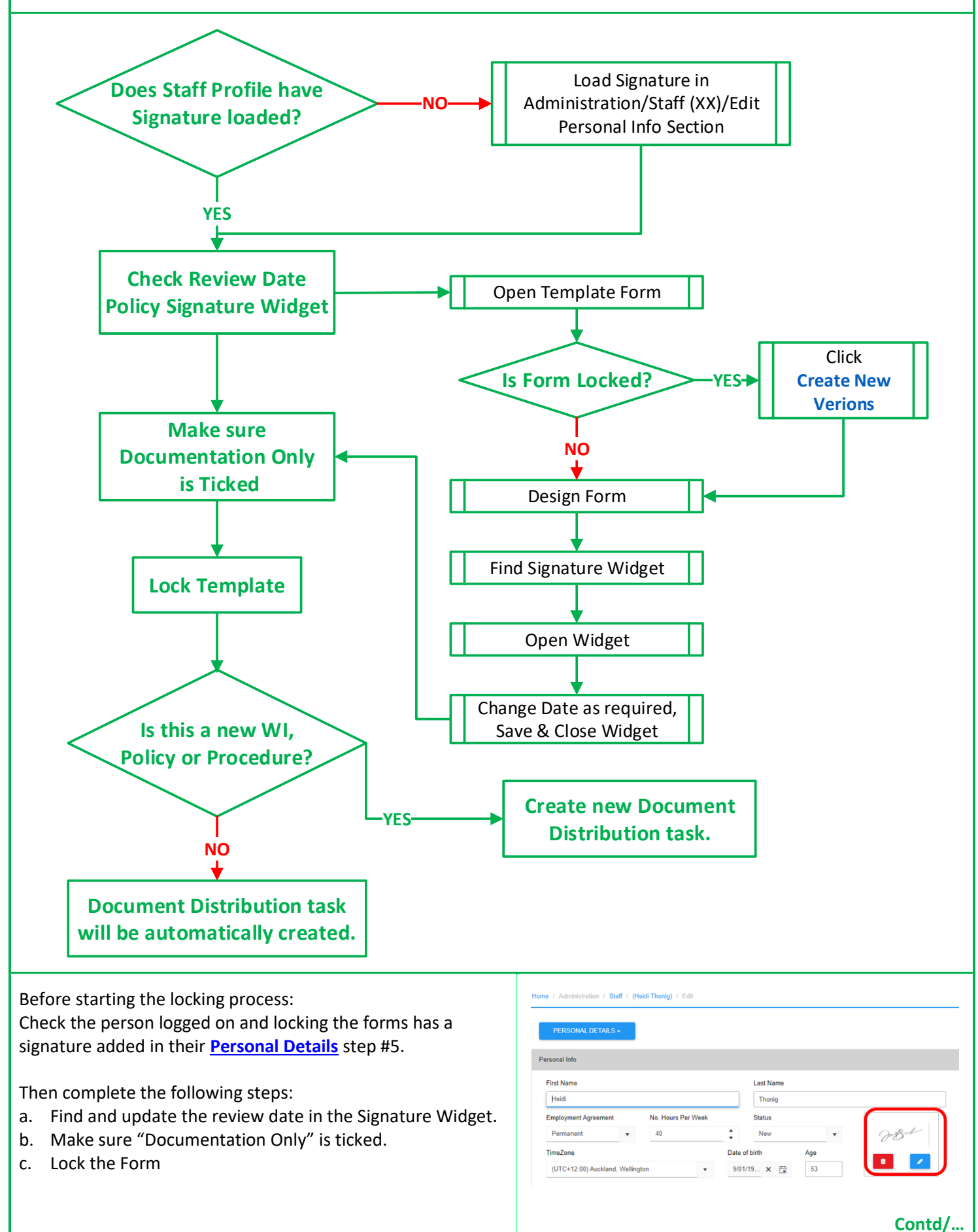

### **A. Updating the Review Date**

Locking these forms will push them with the review date into **[Documentation/Work Instructions-Policies-Procedures.](https://safetyminder.co/knowledge-base/work-instructions-policies/)** So, before doing this you need to find the widget inside the form that has this date. We suggest you lock 10-15 forms with each date, so that you have staggered review dates for them.

- 1. To find the widget name open the required form in Administration/Templates/Forms and click **DESIGN FORM** see below.
- 2. Scroll to find the signature widget and click on it, in the top left corner it will show the Widget ID & name.
- 3. Click  **SAVE** then OK to exit SmartForms™, then **b** Back to close the form.

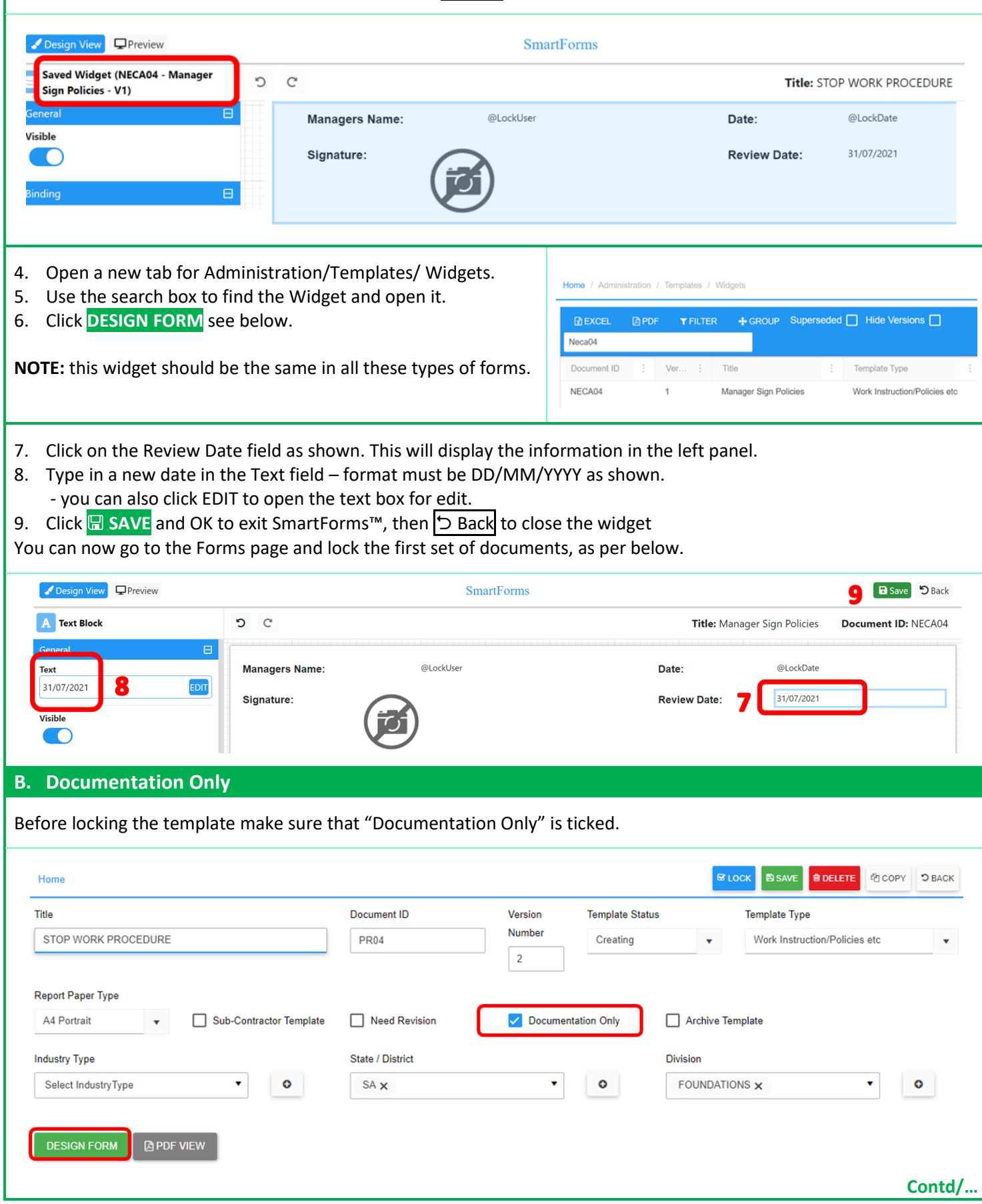

### **C. Locking the Form**

Open the form to be locked, click **DESIGN FORM** to make any changes and check the review date. Click **SAVE** and OK to exit SmartForms™ then:

- 1. **CRITICAL** make sure "Documentation Only" is ticked.
- 2. Check the template type is set to "Work Instructions/Polices etc".
- 3. Click **LOCK** & **YES** to the confirmation message.

### **This may take a few moments, it is important to wait for the screen to return to the grid view.**

A new version will now show in **[Documentation/Work Instructions-Policies-Procedures](https://safetyminder.co/knowledge-base/work-instructions-policies/)**.

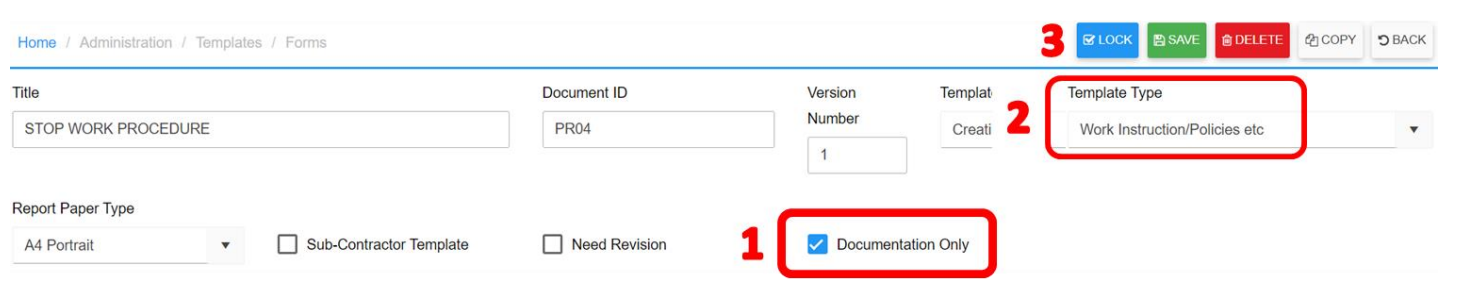

#### **NOTES:**

- Theses can now be sent out for staff to read and sign off in the: **[Registers/Document Distribution/Work Instruction/Work Policy Register](https://safetyminder.co/knowledge-base/work-instructions-policies-register/)**
- Once an entry has been created in Document Distribution Register, each time you create a new version Safetyminder will automatically create a new entry for all staff to sign off.
- Remember when you create a **[new version](https://safetyminder.co/knowledge-base/locking-template-forms/)** you will need to re-tick Documentation Only.

**Safetyminder Knowledge Base - Copyright of Trans-Tasman Pty Ltd Feb-22**